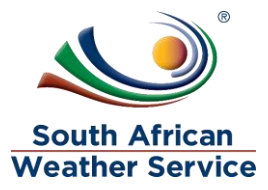

# **South African Weather Service**

**Administrator Role Training Manual** 

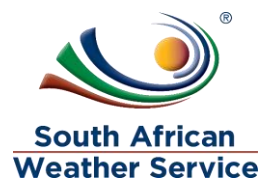

# **Document Review and Distribution**

# **Revision history**

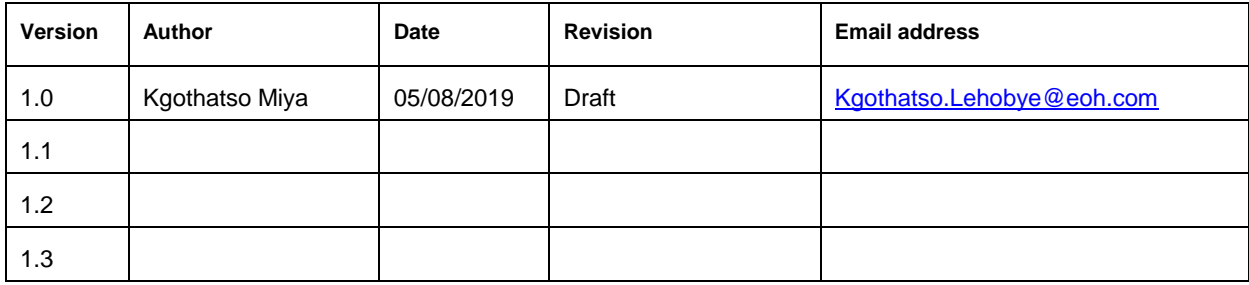

# **Document distribution**

This training manual will be distributed to the course attendance

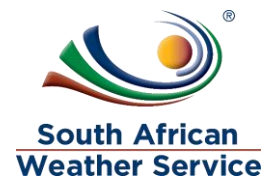

# **Table of Contents**

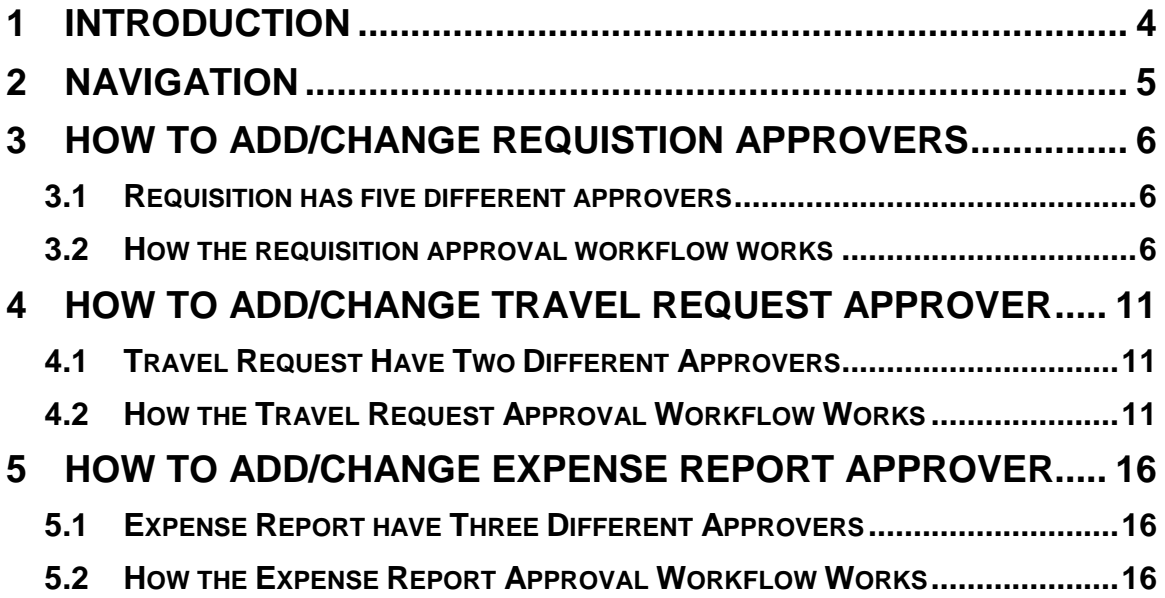

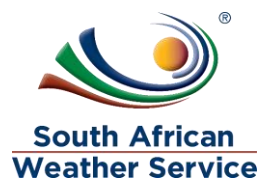

## <span id="page-3-0"></span>**1 INTRODUCTION**

.

Welcome to the world of NetSuite.

In this course, you will learn how process purchase order within the SAWS environment. You will become familiar with the layouts and menu paths of NetSuite. The NetSuite application run within a browser window i.e. Internet Explorer e.c.t. When you log into NetSuite, you will see a set of tabbed pages. NetSuite calls these tabbed pages a "center". The role that will be assigned to you will determine which "center" you will be able to see.

Upon completion of this module, you will be able to:

- Log-in and navigate NetSuite successfully
- How to add/change Requisition approvers
- How to add/change Travel Request approvers
- How to add/change Expense Report approvers

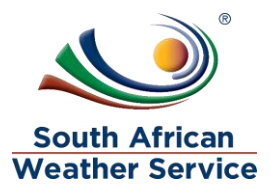

## <span id="page-4-0"></span>**2 NAVIGATION**

 $\triangleright$  To login, please enter your email and password

#### **ORACLE' NETSUITE**

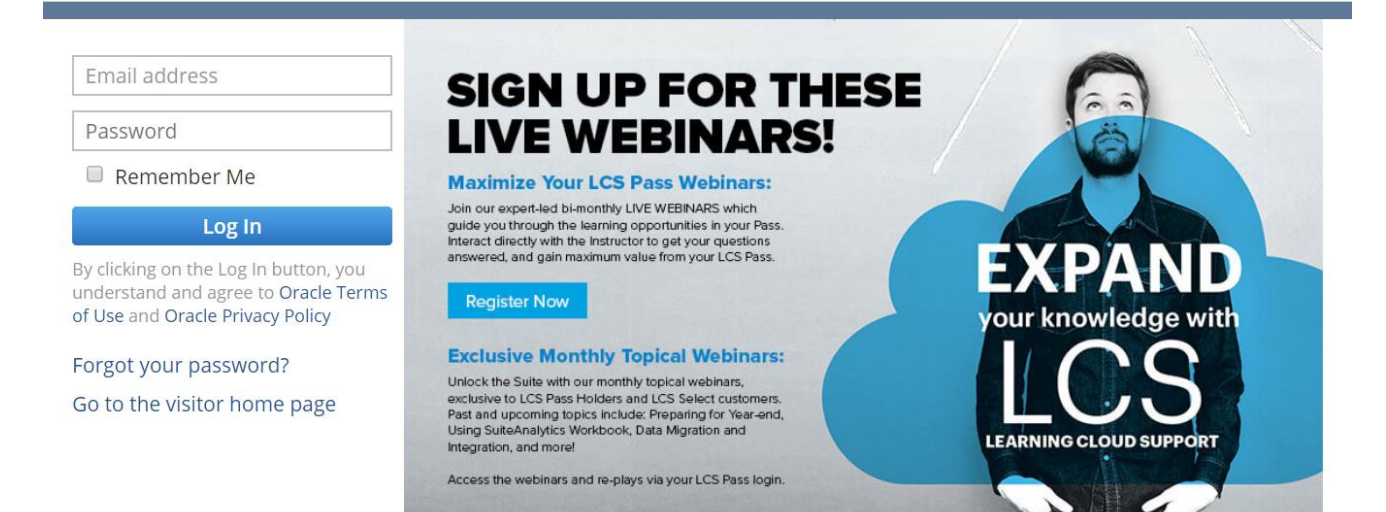

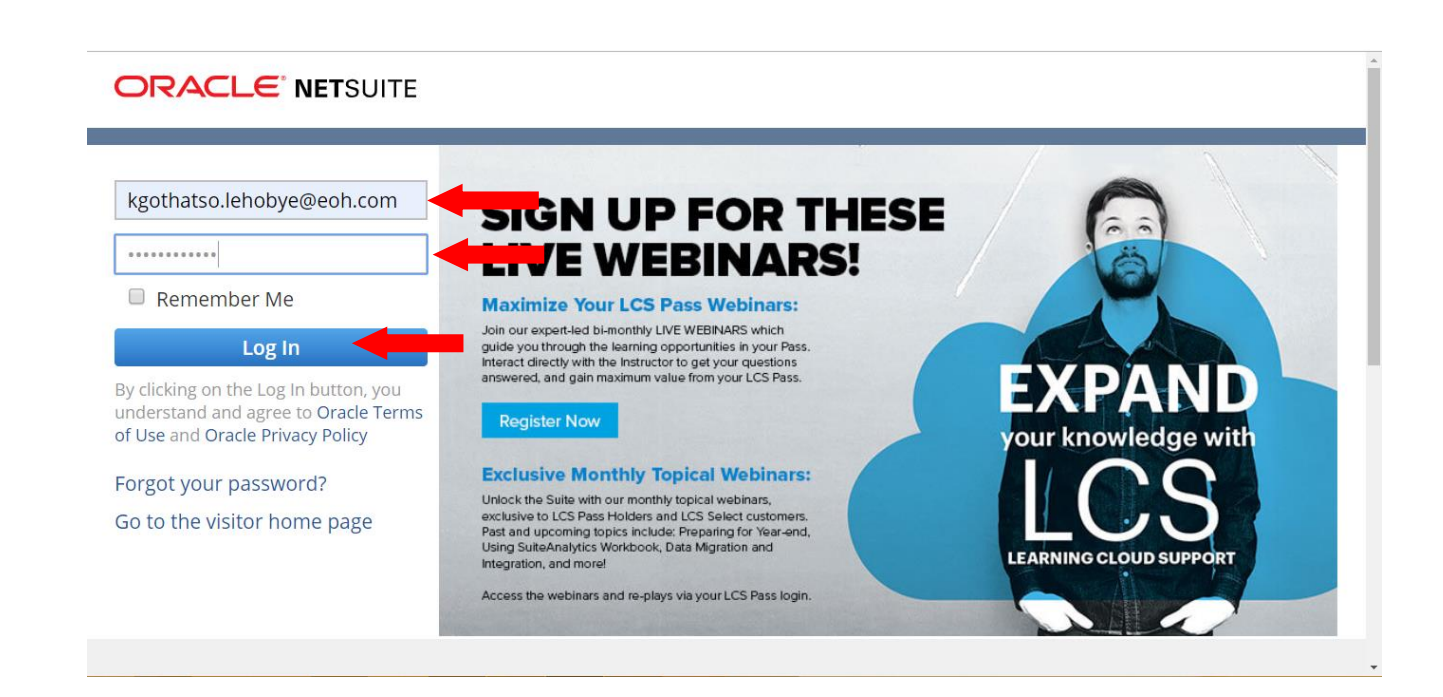

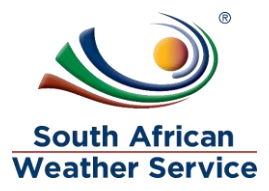

## <span id="page-5-0"></span>**3 HOW TO ADD/CHANGE REQUISTION APPROVERS**

### <span id="page-5-1"></span>**3.1 Requisition has five different approvers**

- **Budget approver** Finance personnel
- **Requisition approver less/equal to 100K** Senior Manager
- **Requistion approver less/equal to 500K** Exective
- **Requisition approver greater than 500K** CEO
- **Asset approver** Asset Manager

## <span id="page-5-2"></span>**3.2 How the requisition approval workflow works**

- $\triangleright$  The requisition gets submitted for appprover
- $\triangleright$  Requisiton goes to the budger approver the approvers checks if there is budget
- $\triangleright$  Once approved by the budger approver, the requisition goes to the approver who approves requisition less/equal to 100K (which is the senior manager of the cost center)
- $\triangleright$  If the requisition amount is higher than 100K the requisition will then go to the approver who approves less/equal to 500K (which is the exective of the cost center)
- $\triangleright$  If the requisition amount is higher than 500k, the equisition then go to the next approver who approves greater than 500K (which is the CEO)
- $\triangleright$  If the requisition is for an asset purchase, then the rquisition will go to the assest approver for approval (which is the asset manager)

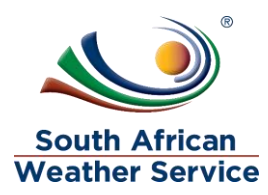

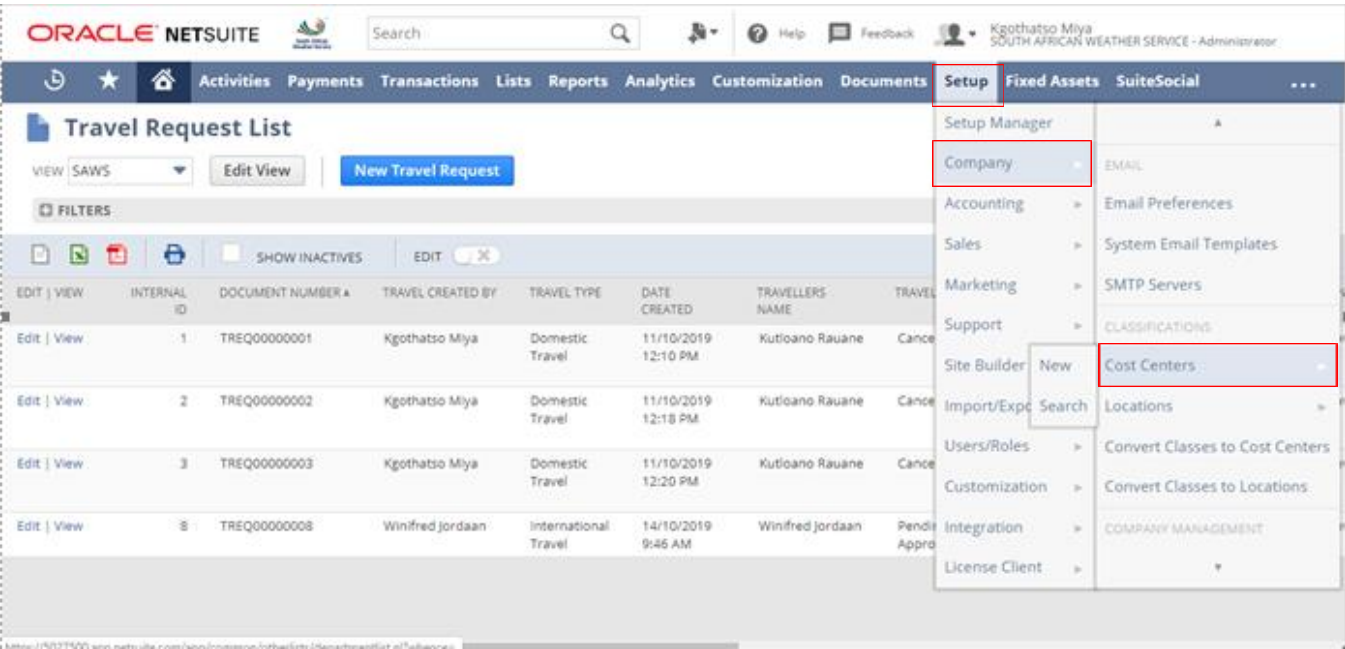

On the Menu, click on Setup, Company and then Cost Centers

 $\triangleright$  This is the cost center screen, requisition approvals are linked to the cost centers

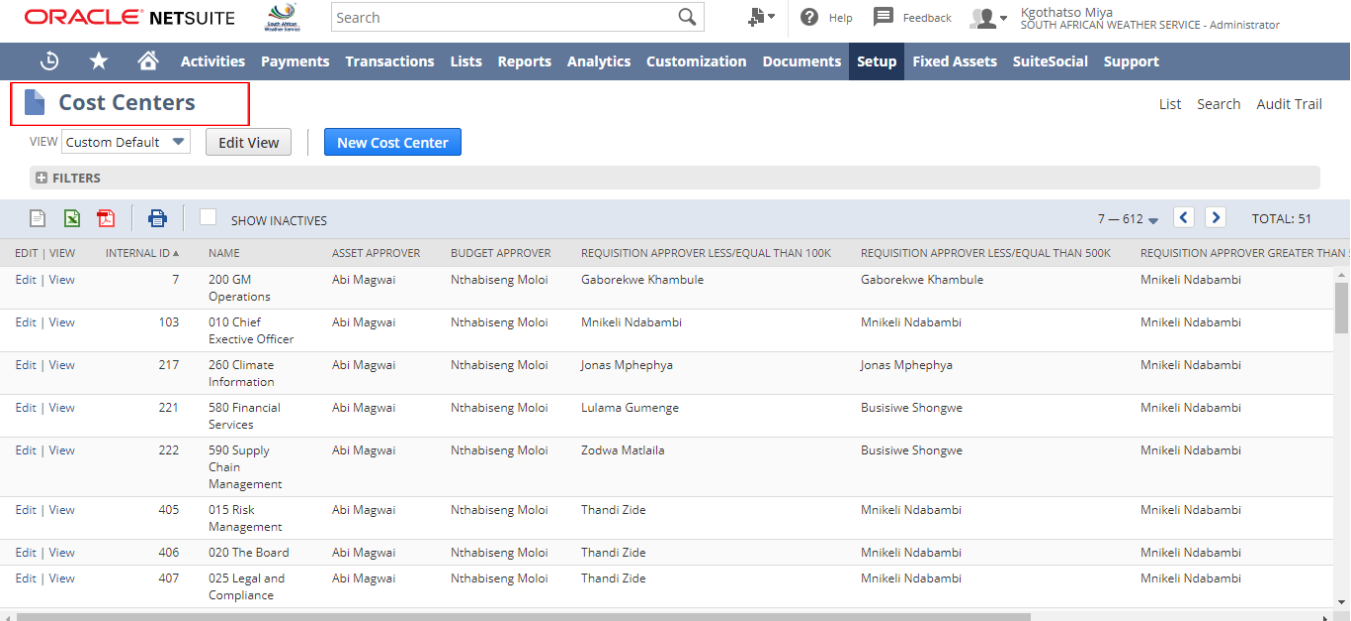

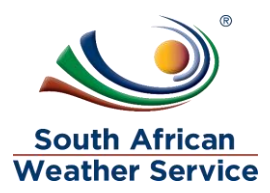

 $\triangleright$  To add/change an approver on a cost center, click on view next to the cost center that needs to be added/changed.

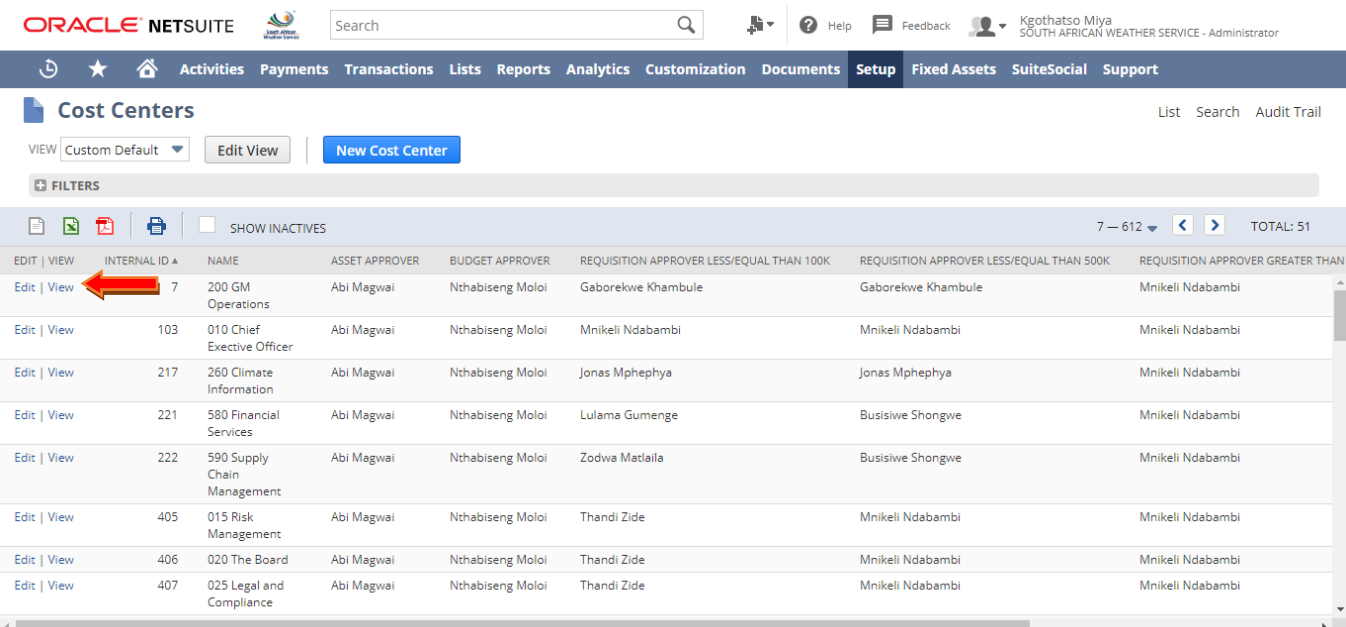

#### Click on **Edit Button**

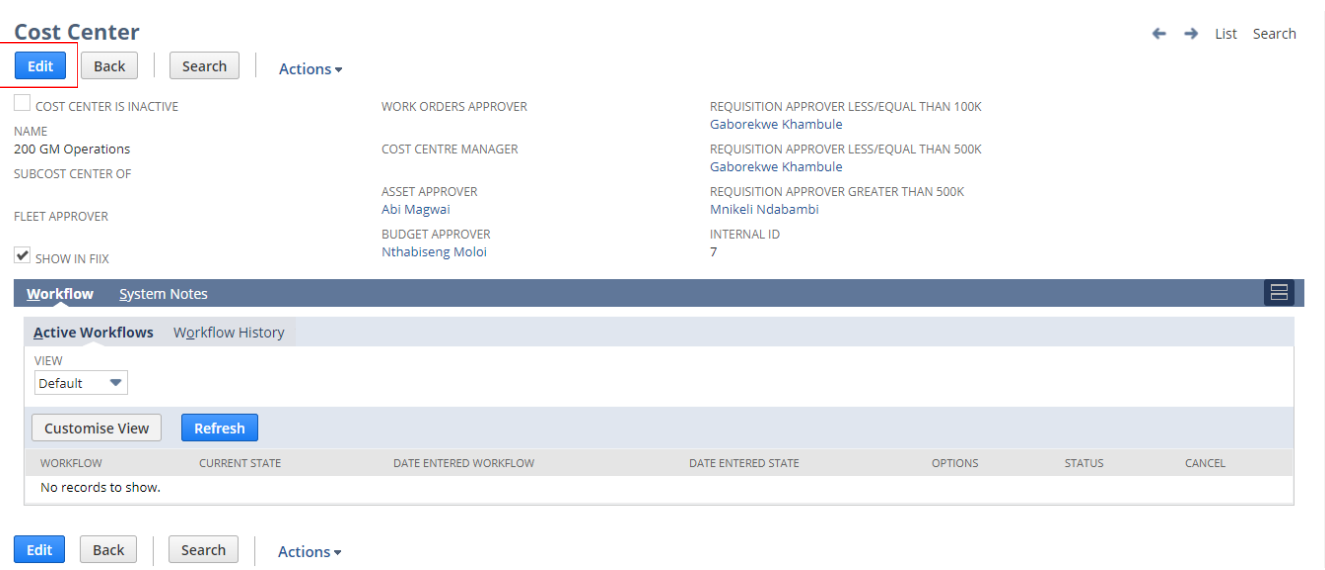

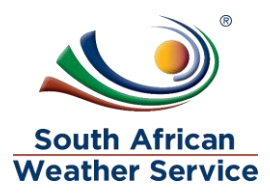

 Go to the **Approver field** that needs to be added/changed, click on the **Dropdown Arrow** and then click on **List**

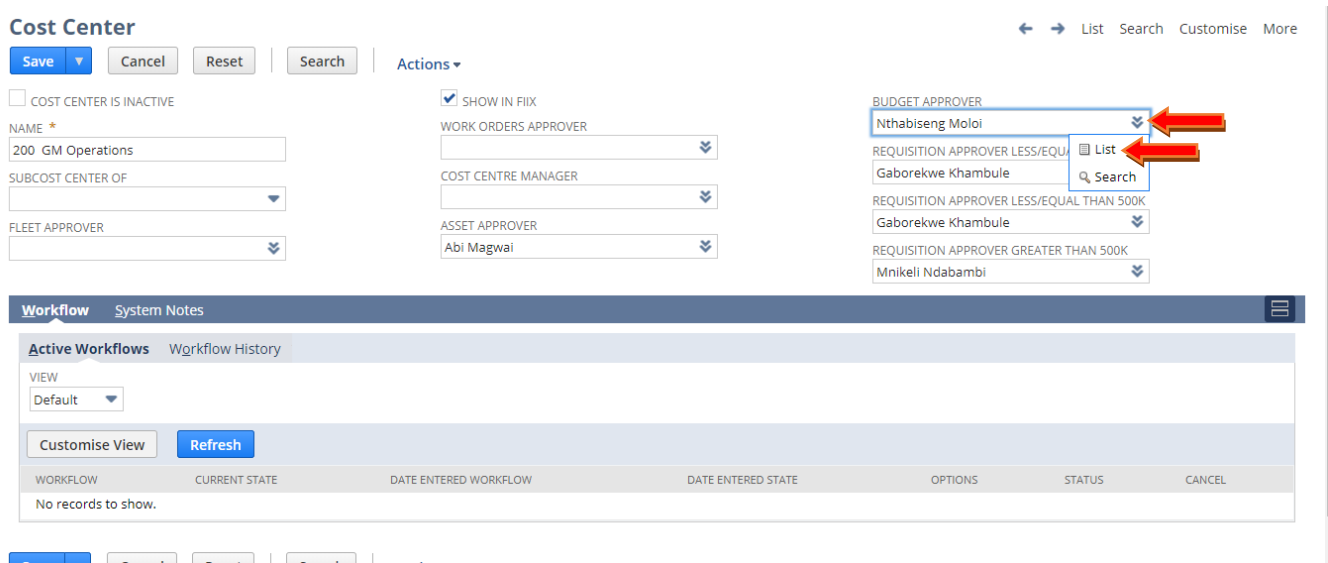

Type in the **Name** of the **New Approver** and click on **Search**

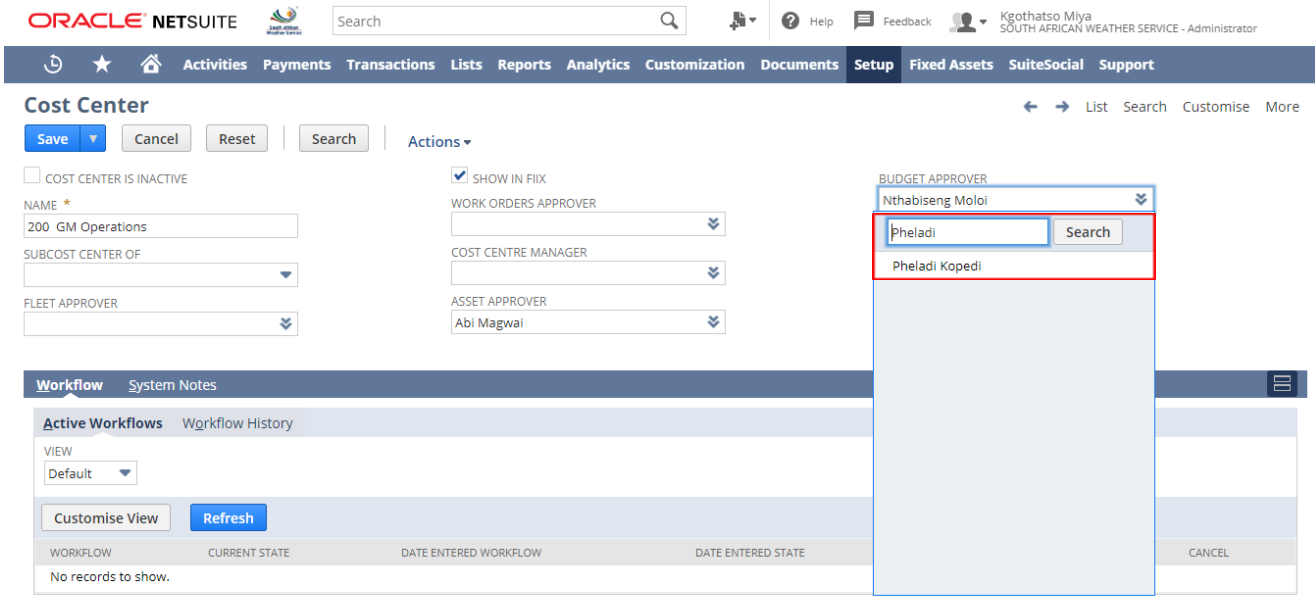

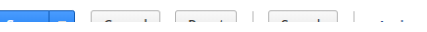

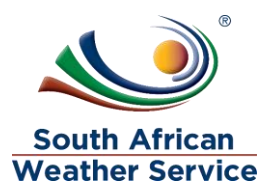

### Click on **Save Button** , when you are done adding/changing the approver/s

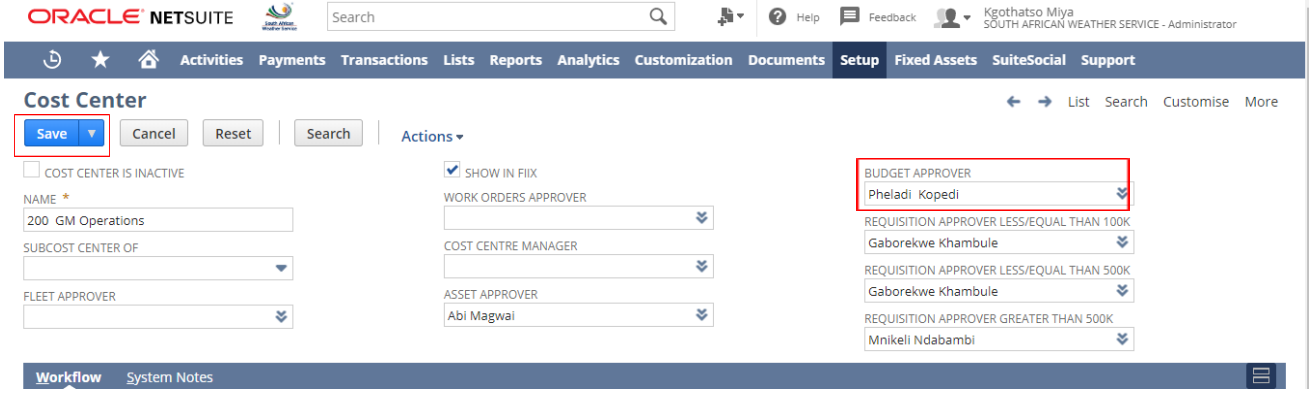

#### $\triangleright$  The changes have been saved

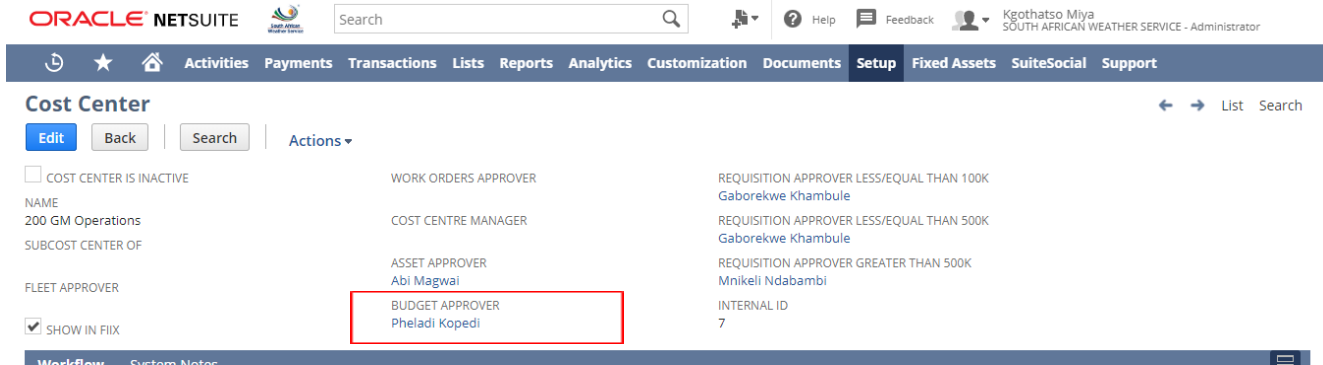

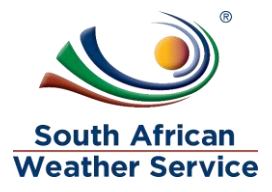

## <span id="page-10-0"></span>**4 HOW TO ADD/CHANGE TRAVEL REQUEST APPROVER**

## <span id="page-10-1"></span>**4.1 Travel Request Have Two Different Approvers**

- **Budget Approver** Finance personnel
- **Travel Request Approver** Travellers line Manager

## <span id="page-10-2"></span>**4.2 How the Travel Request Approval Workflow Works**

- $\triangleright$  The Travel Request gets submitted for appproval
- $\triangleright$  Travel Request goes to the budger approver the approvers checks if there is budget
- $\triangleright$  Once approved by the budger approver, the Travel Request goes to the travel request approver which is the travellers line manager.

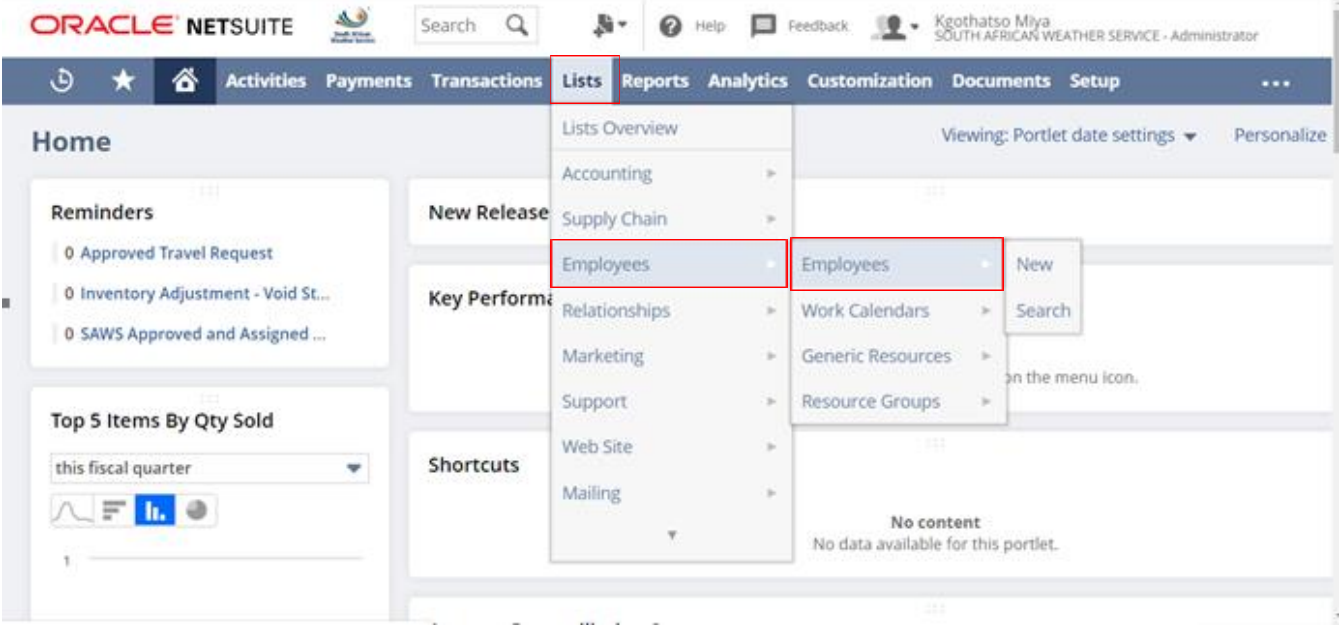

 $\triangleright$  On the Menu, Click on Lists, Employees and then employees

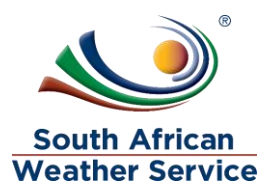

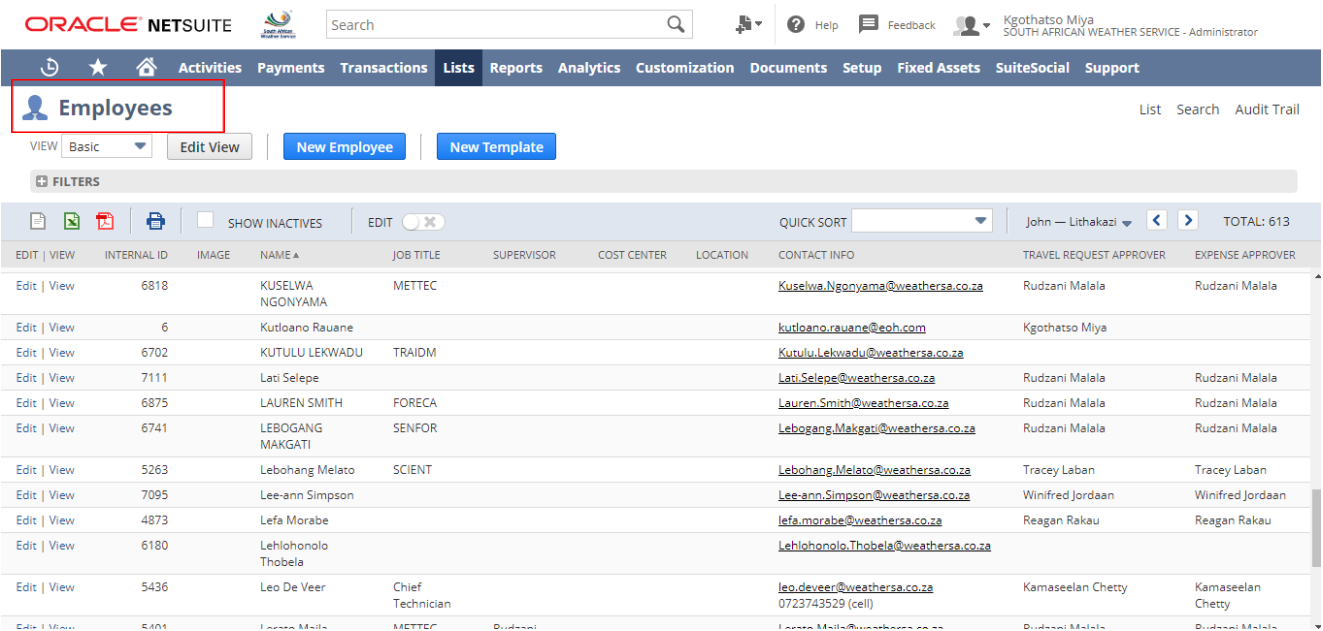

#### $\triangleright$  This is the employees screen, travel request approver is linked to the employee.

#### > To add/change a travel request approver for an employee, click on view next to the employee that needs the approver to be added/changed.

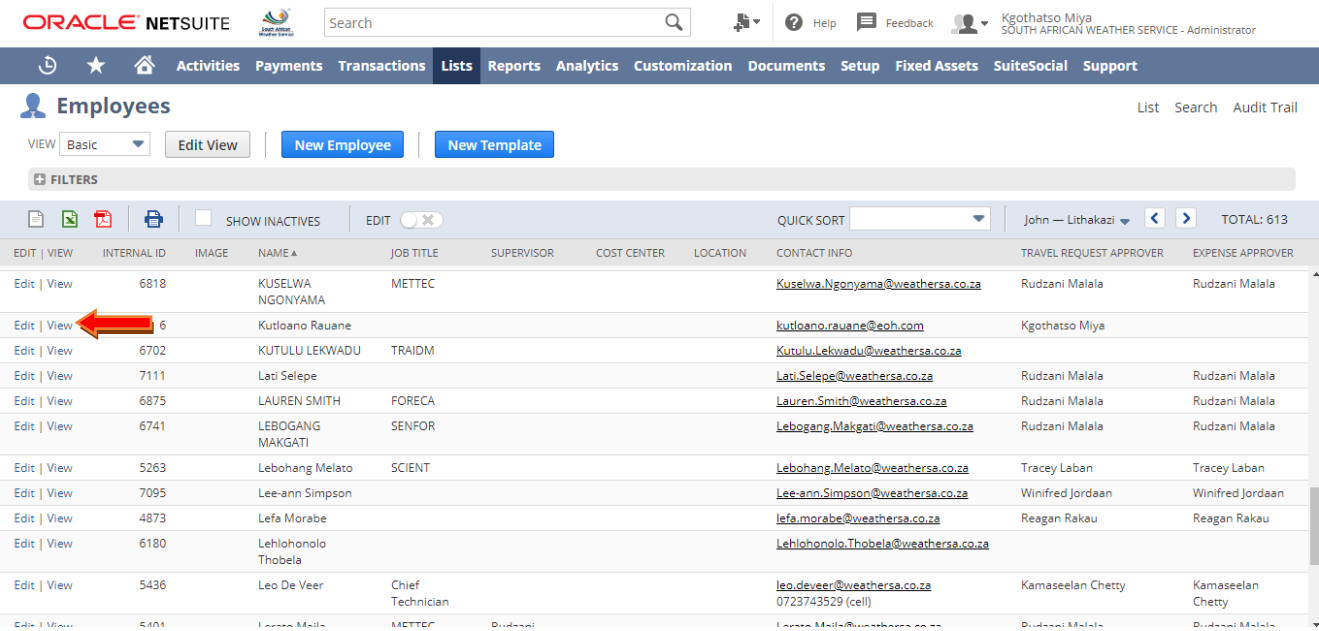

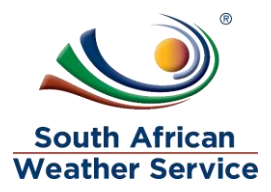

#### $\triangleright$  Click on Edit

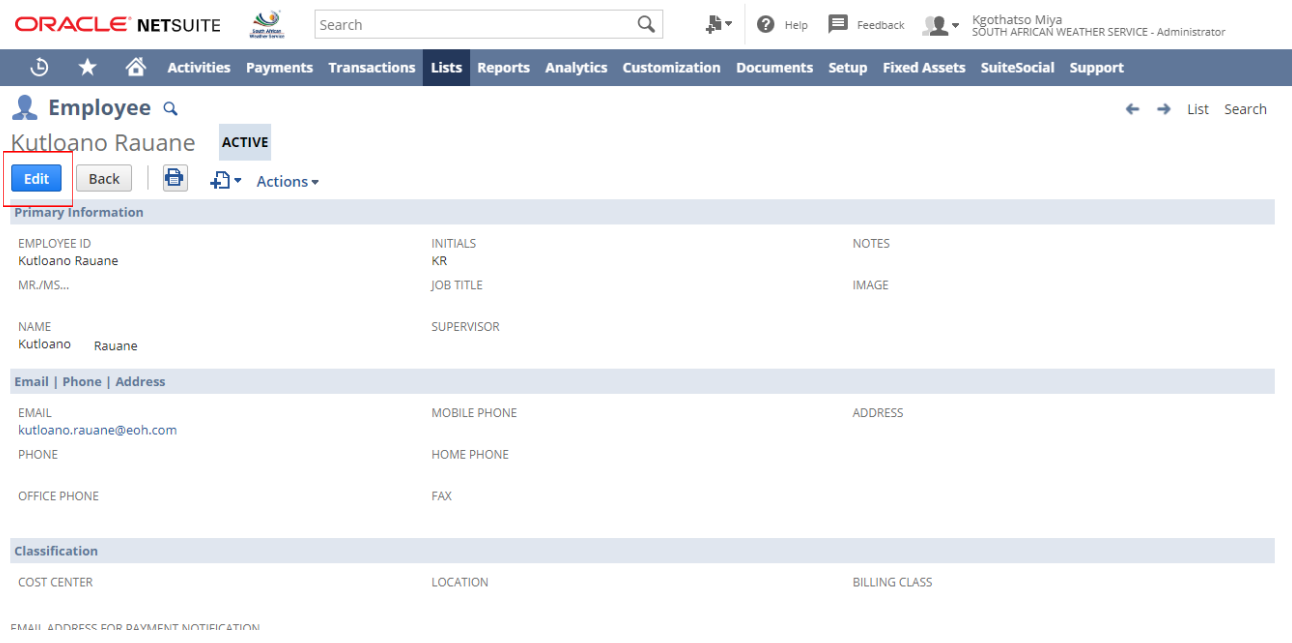

#### Click on the **Human Resource Tab**

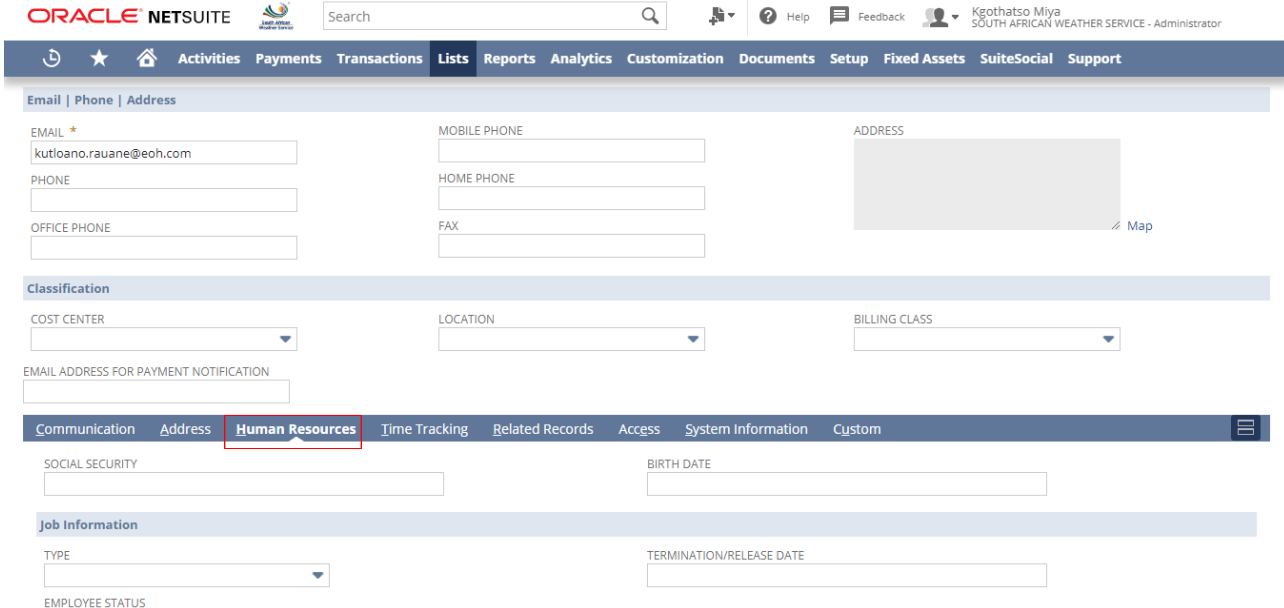

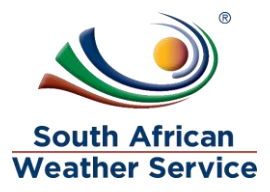

#### **Scroll down to Expense and Purchasing**

- In the **Travel Request Approver** Field, Click on the **Dropdown Arrow**
- Then type in the **Name** of the travel request approver and click on **Search Button**
- Click on the **Name**

I

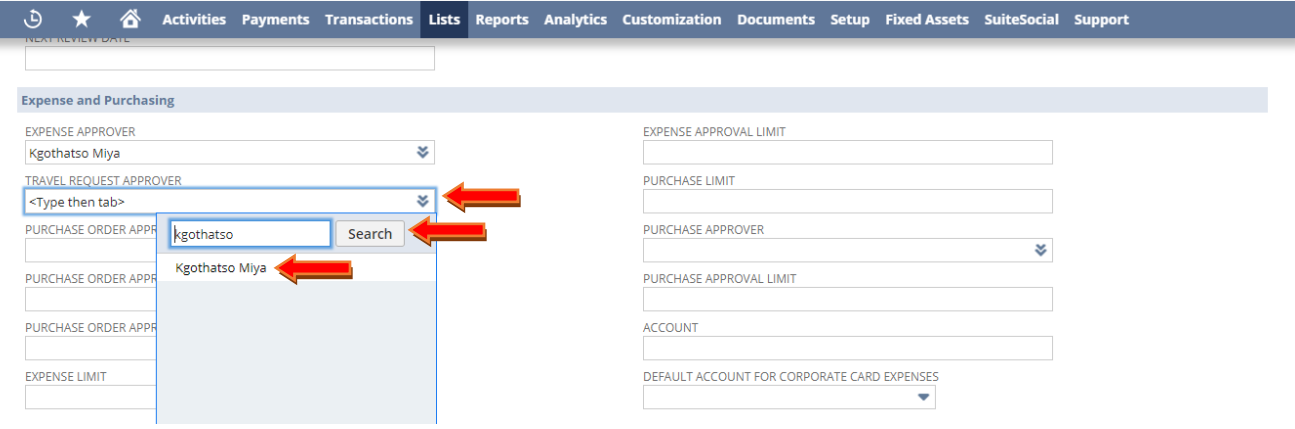

#### $\triangleright$  The approver has been added

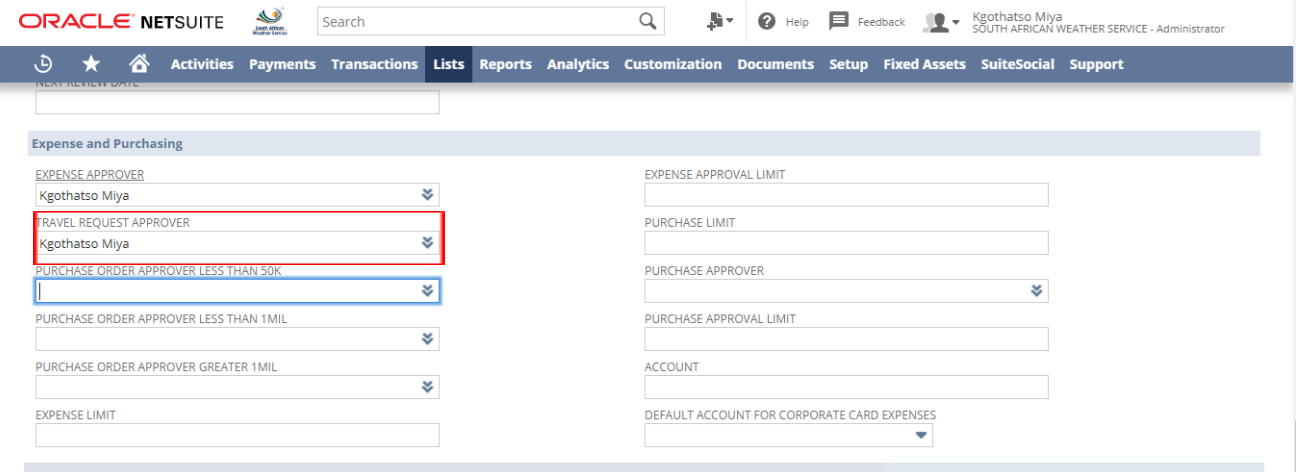

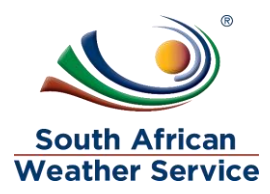

### **Scroll up**

Click on **Save Button**, to save the changes

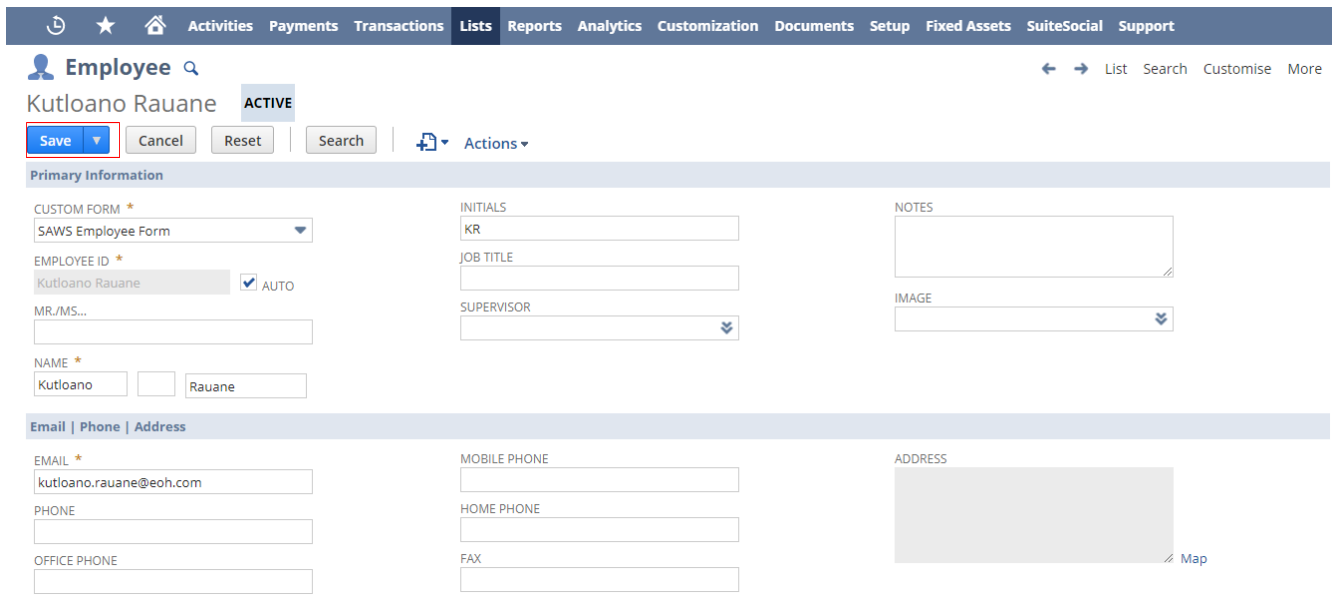

### Confirmation Employee Succesfully Saved

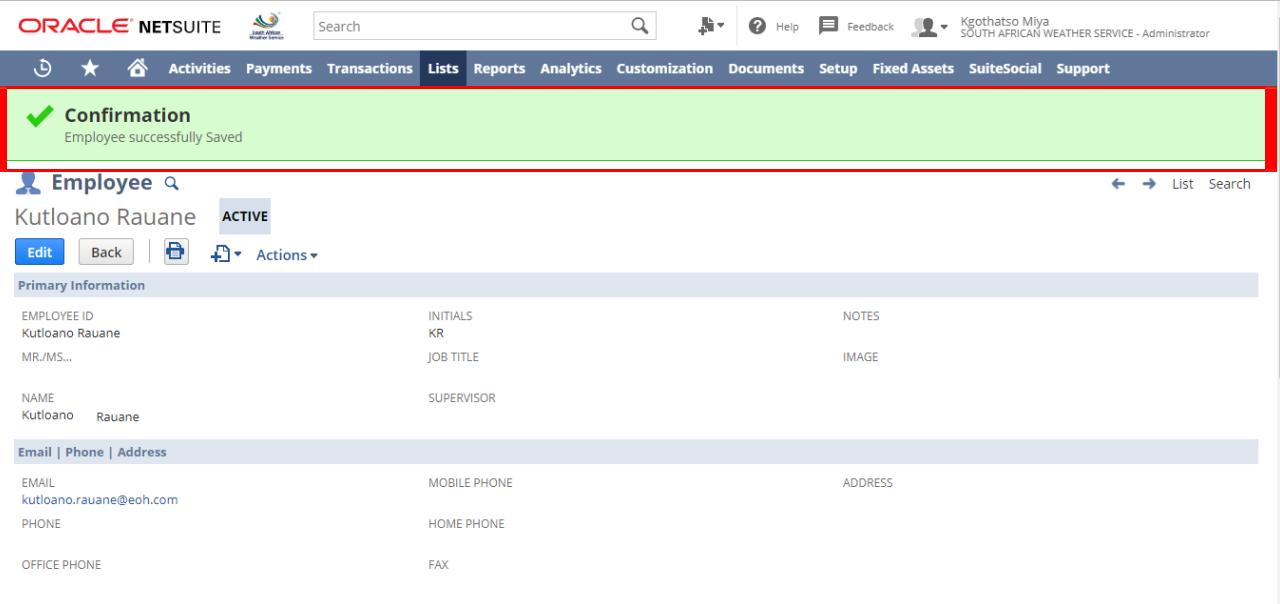

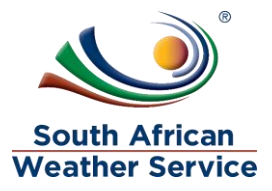

## <span id="page-15-0"></span>**5 HOW TO ADD/CHANGE EXPENSE REPORT APPROVER**

## <span id="page-15-1"></span>**5.1 Expense Report have Three Different Approvers**

- **Expense Approver** Employee's line Manager
- **Accounts Payable Officer Approver** The approval is linked to the SAWS AP Officer Role. Any person with this role can approver.
- **Accounts Payable superivor Approver** The approval is linked to the SAWS AP Manager Role. Any person with this role can approver. Once the AP Supervisor approves, the expense report status will change to approved and the transaction witll have GL impact.

## <span id="page-15-2"></span>**5.2 How the Expense Report Approval Workflow Works**

- $\triangleright$  The Expense Report gets submitted for appproval
- $\triangleright$  Expense Report goes to the expense approver which is the employee's line manager
- $\triangleright$  Once approved by the expense approver, the Expense Report goes to the Accounts Payable officer for approval
- $\triangleright$  Once Approved, it will then go to the accounts payable superivor for approval

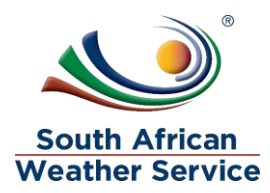

 $\triangleright$  On the Menu, Click on Lists, Employees and then Employees  $CDACI$   $E$  NETSHITE  $\triangle$ **Nov. Q** Help **El** prediser **ID** . Keothatso Miya  $S<sub>part</sub>$   $\Omega$ 

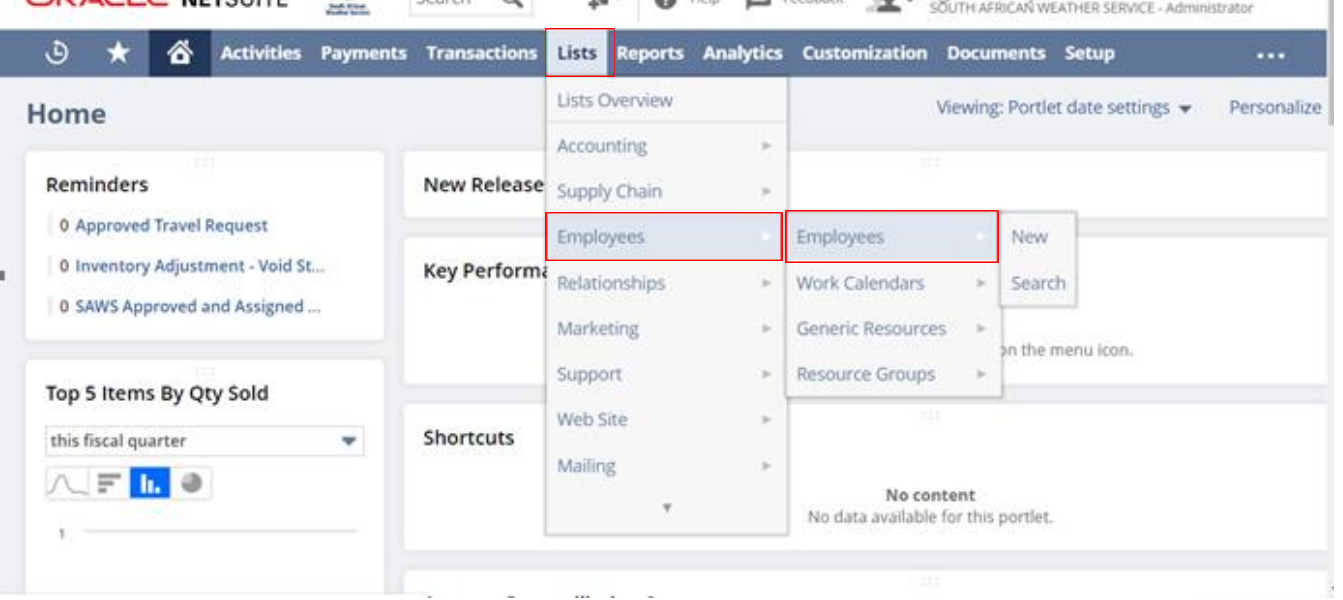

 $\triangleright$  This is the employees screen, expense approver is linked to the employee.

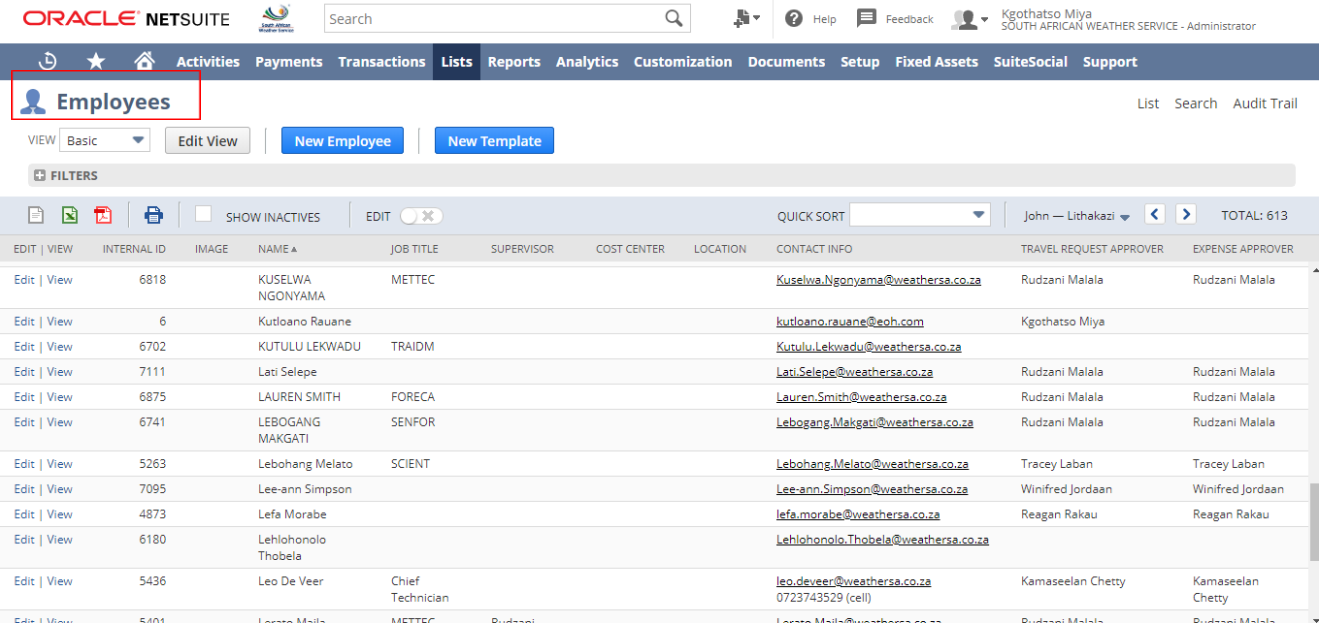

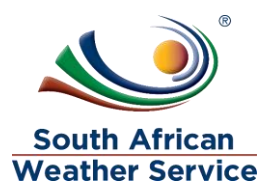

 To change a expense approver for an employee, click on **View** next to the employee that needs the approver to be added/changed.

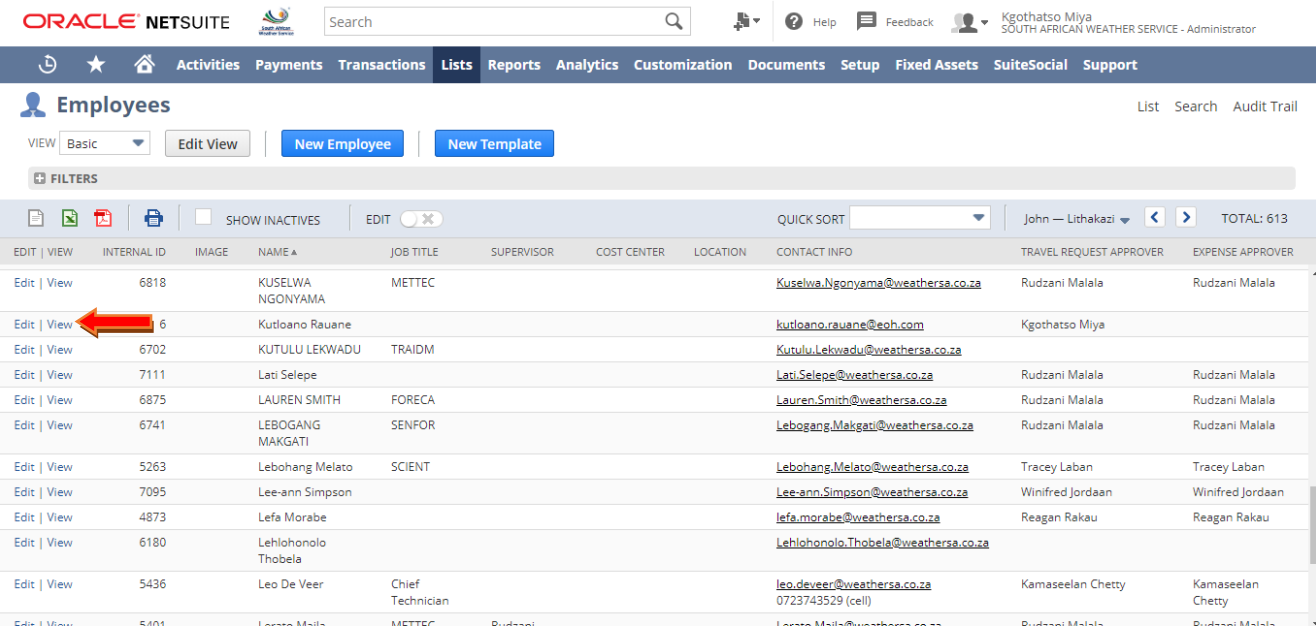

#### $\triangleright$  Click on Edit

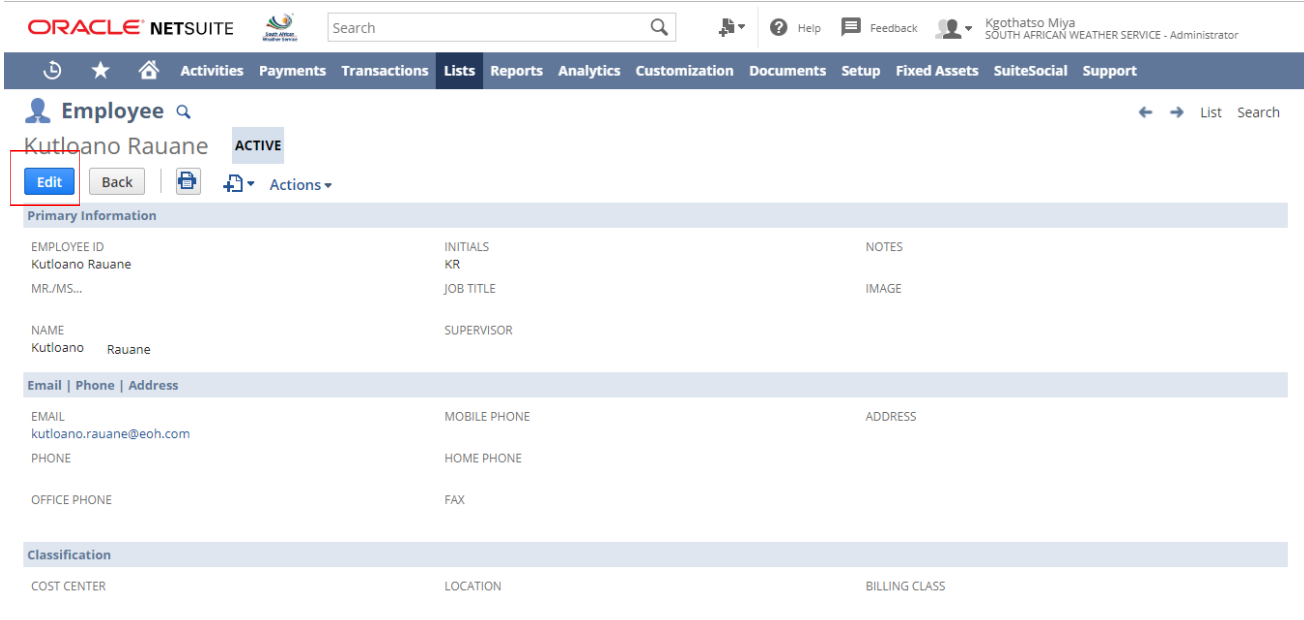

**EMAIL ADDRESS EOR DAVMENT NOTIFICATION** 

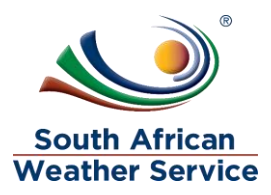

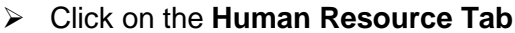

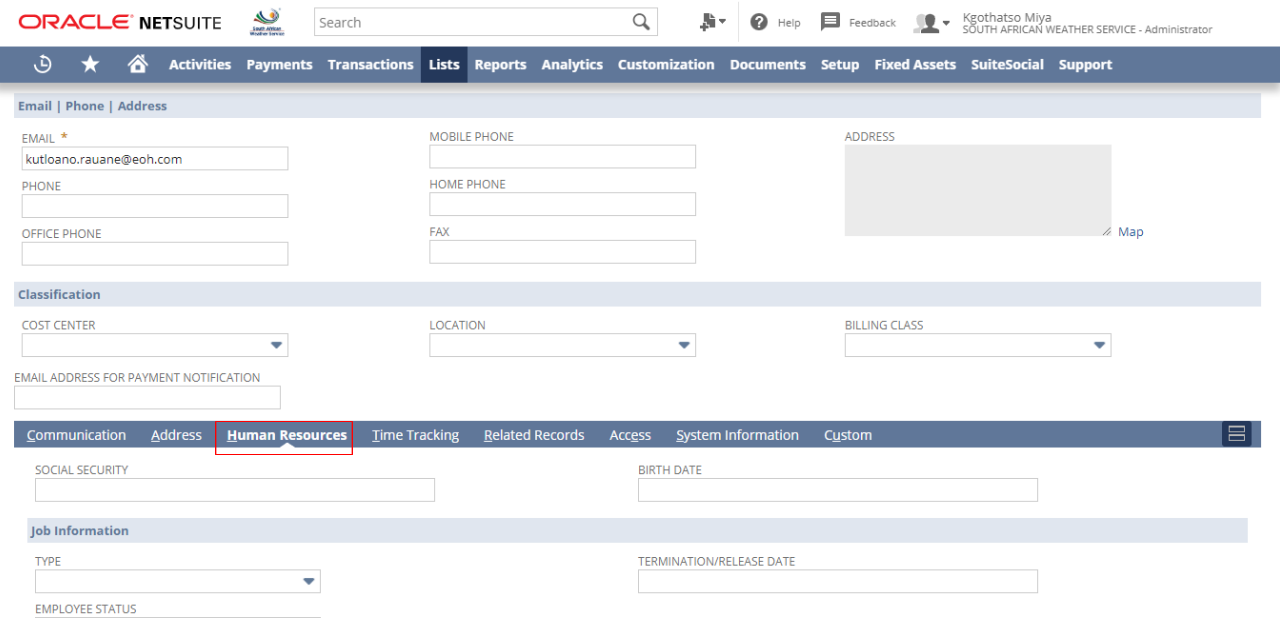

### **Scroll down to Expense and Purchasing**

- In the Expense Approver Field, Click on the **Dropdown Arrow**
- Then type in the **Name** of the expense approver and click on **Search Button**
- Click on the **Name**

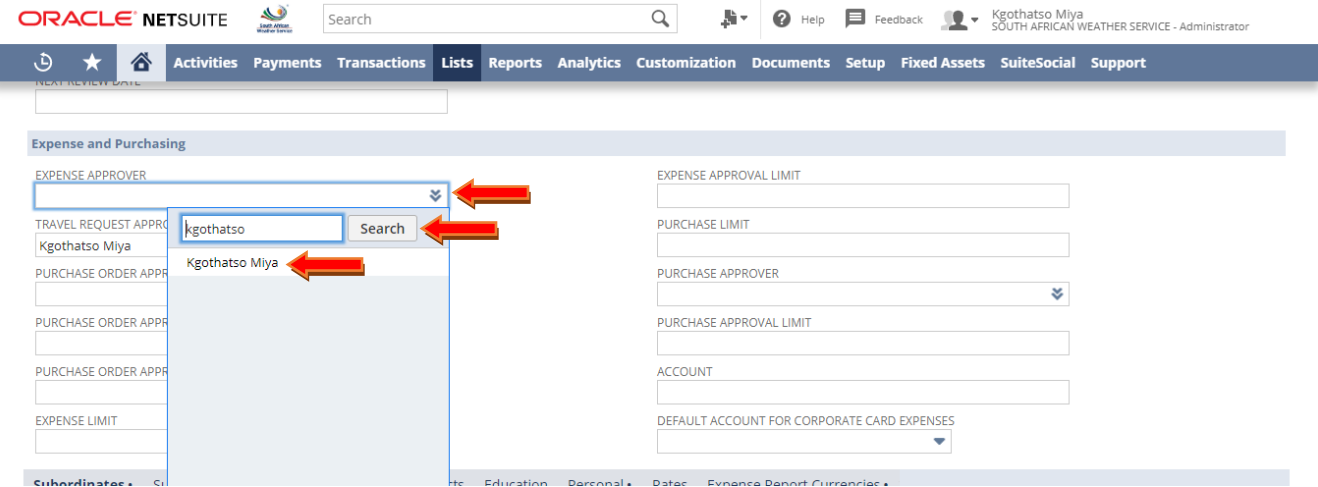

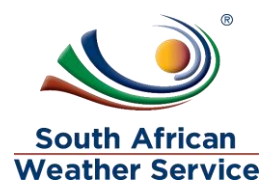

### $\triangleright$  The approver has been added

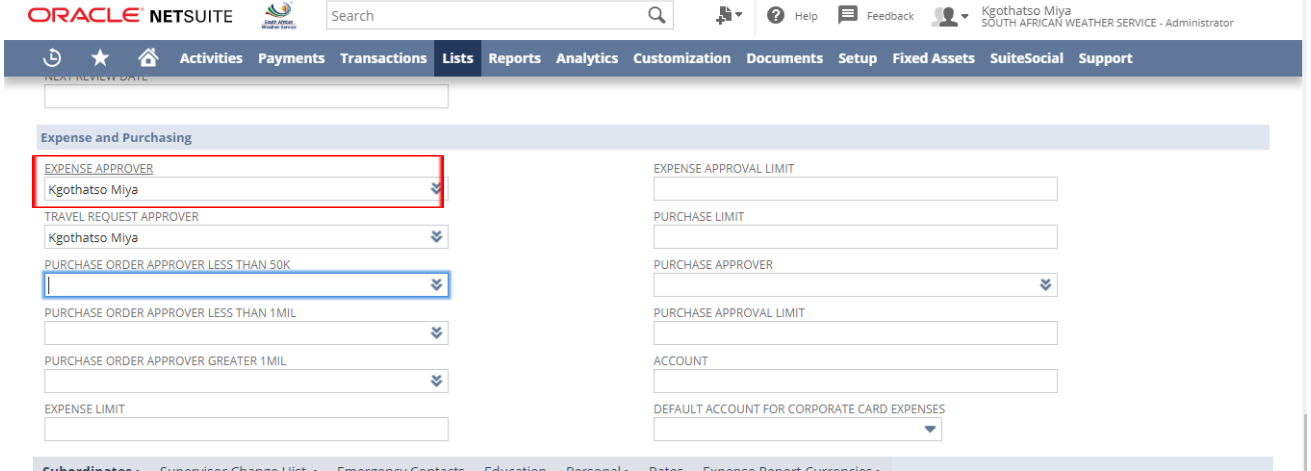

- $\triangleright$  Scroll up
- Click on **Save Button**, to save the changes

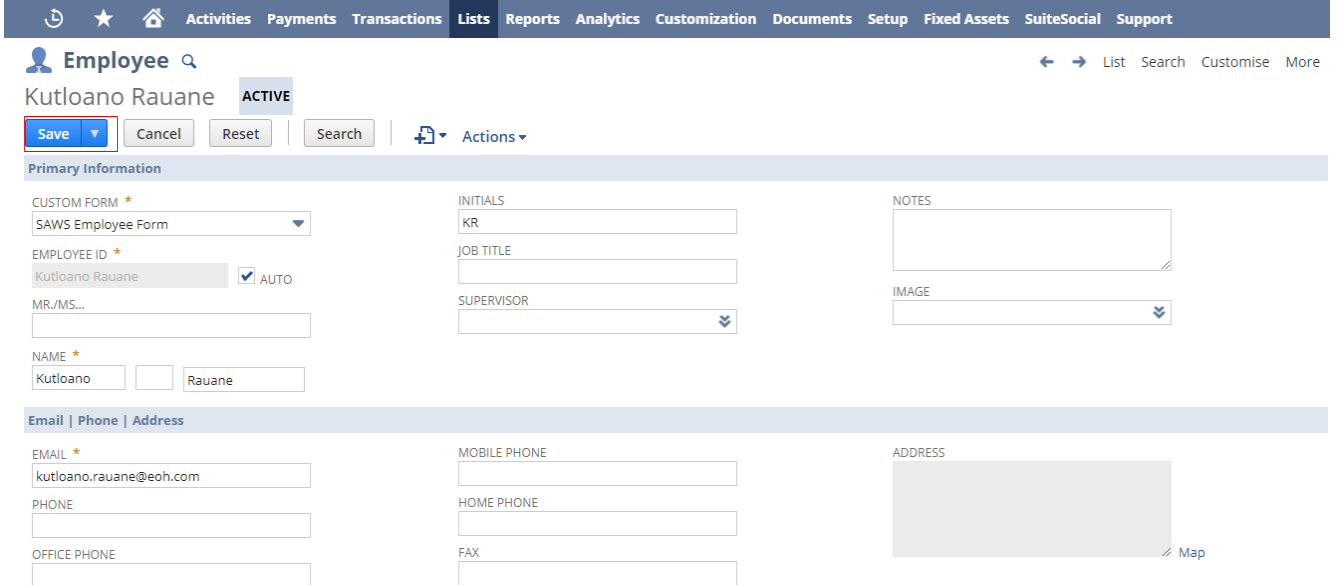

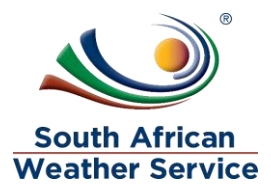

## Confirmation Employee Succesfully Saved

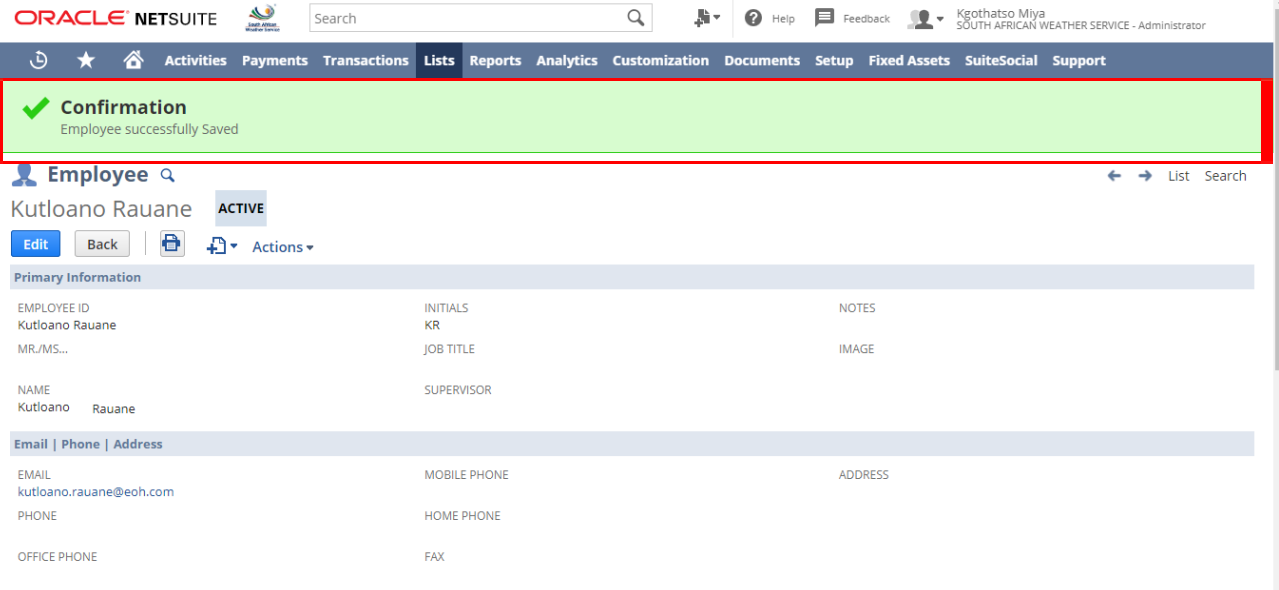